# 食堂管理系统

使 用 教 程

版本号:**V1.0** 杭州科益侬网络科技有限公司 **2017** 年 **7** 月 **19** 日

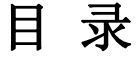

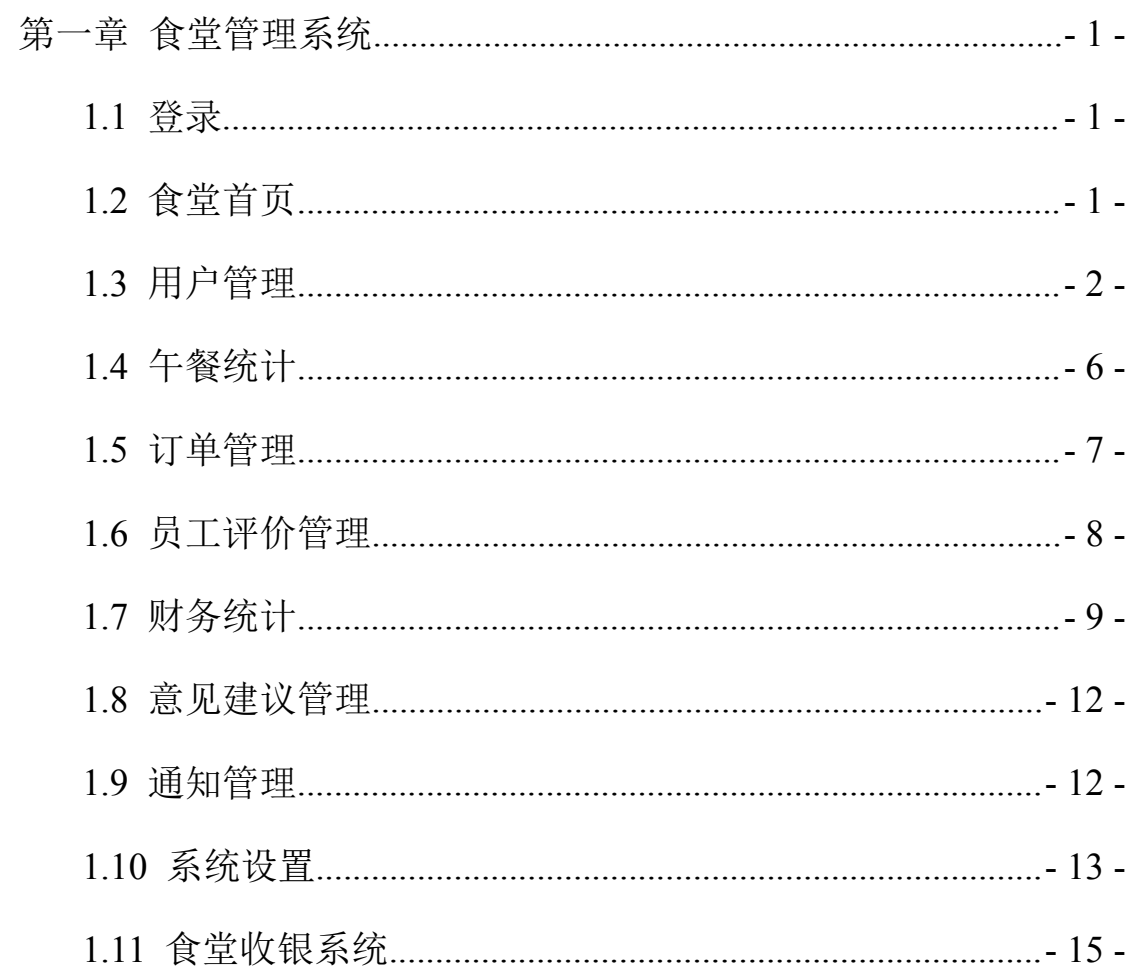

# <span id="page-2-0"></span>第一章 食堂管理系统

# <span id="page-2-1"></span>1.1 登录

打开任意浏览器,在浏览器的地址栏输入

[http://hq.kinontech.com/index.php/index\\_admin/index](http://hq.kinontech.com/index.php/index_admin/index),点击回车。

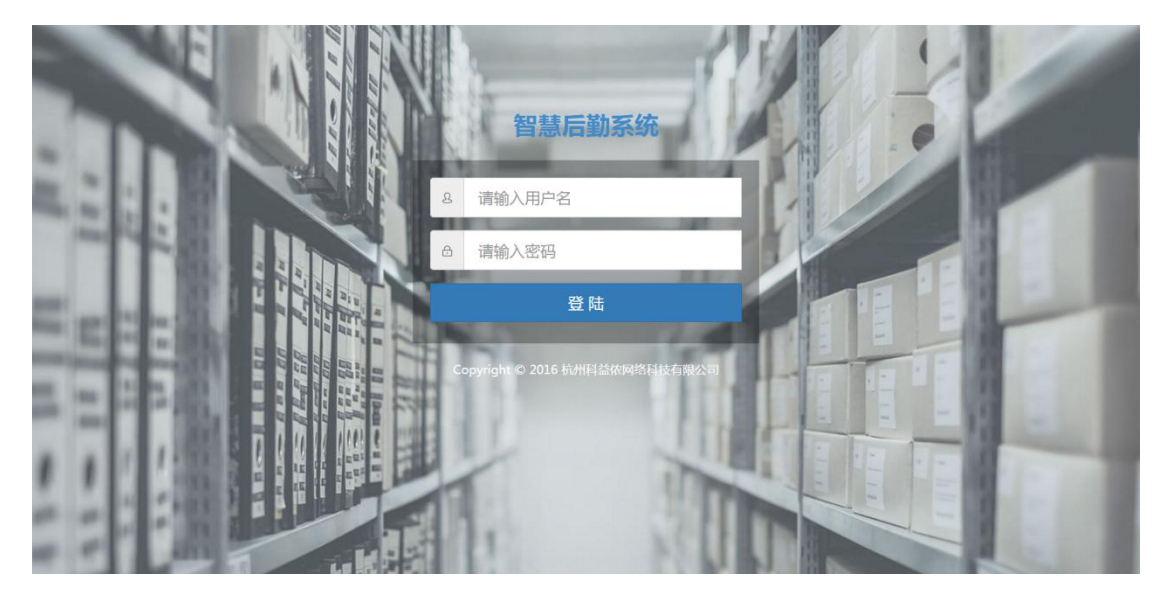

图 1-1 登录页面 输入正确的账号密码,点击登陆,进入食堂管理系统。

## 1.2 食堂首页

登陆成功后,会显示如下图所示页面。点击右上角打印控件下载,下载相应 的打印控件,用于订单详情等信息的打印。

<span id="page-3-0"></span>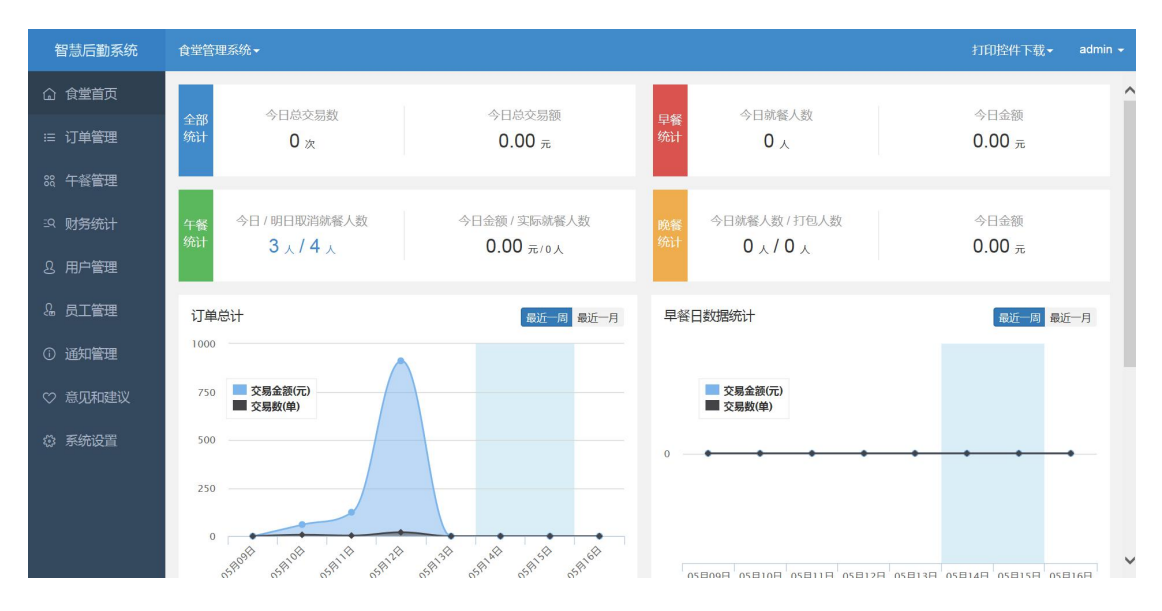

图 1-2 食堂首页

在该页可以查看食堂今日总交易数、总交易额的统计、早餐统计、午餐统计、 晚餐统计以及相关的数据统计图表。

1.3 用户管理

1.3.1 用户列表

点击左侧菜单栏的用户管理,会显示如下图所示页面。

| 智慧后勤系统        | 食堂管理系统▼ |                |             |          |         |         |               | 打印控件下载。     | admin $\sim$ |
|---------------|---------|----------------|-------------|----------|---------|---------|---------------|-------------|--------------|
| ○ 食堂首页        | 用户管理    | 用户列表           |             |          |         |         | 输入手机号或姓名      | 搜索<br>添加新用户 | ^            |
| ∷ 订单管理        |         | ID             | 用户名         | 姓名       | 余簿      | 积分      | 操作            |             |              |
| 88 午餐管理       | 用户列表    | 758            | 15068822905 | fff      | 0.00    | $\circ$ | 编辑 充值 下载支付二维码 |             |              |
| 53 财务统计       | 批量充值    | 757            | 15068822904 | fff      | 0.00    | $\circ$ | 编辑 充值 下载支付二维码 |             |              |
| 8 用户管理        | 充值审核    | 752            | 18405814712 | zack     | 802.00  | 0       | 编辑 充值 下载支付二维码 |             |              |
|               |         | 564            | 18957140967 | 杜        | 1004.00 | 3       | 编辑 充值 下载支付二维码 |             |              |
| & 员工管理        | 快速充值    | 8              | 15068822667 | 沈奇鹏      | 1200.00 | 0       | 编辑 充值 下载支付二维码 |             |              |
| 1 通知管理        |         | $\overline{7}$ | 15067156604 | 11       | 1200.00 | $\circ$ | 编辑 充值 下载支付二维码 |             |              |
|               |         | 6              | 18368093687 | 郑谦       | 1020.00 | $\circ$ | 编辑 充值 下载支付二维码 |             |              |
| ♡ 意见和建议       |         | 5              | 18868832317 | wh       | 1200.00 | 0       | 编辑 充值 下载支付二维码 |             |              |
| <b>© 系统设置</b> |         | 4              | 18957140960 | dupeiyue | 1200,00 | 0       | 编辑 充值 下载支付二维码 |             |              |
|               |         | 3              | 15068822903 | fw       | 1200.00 | 0       | 编辑 充值 下载支付二维码 |             |              |
|               |         | $\overline{2}$ | 13588245335 | 测试       | 1200.00 | $\circ$ | 编辑 充值 下载支付二维码 |             |              |
|               |         | $\mathbf{1}$   | 18368093680 | 郑谦       | 1200.00 | $\circ$ | 编辑 充值 下载支付二维码 |             |              |
|               |         |                |             |          |         |         |               |             |              |

图 1-3 添加用户列表

在该页面可以添加、编辑用户,给用户充值以及下载用户的支付二维码,在

添加和编辑用户时,可以设置用户支付码过期时间,可以使来访人员或临时就餐 人员的支付码在指定日期后失效。

点击右上角添加新用户,会打开如下页面。在该页面填写用户手机号、姓名、 支付码过期时间,并选择部门及用户类型后,点击保存,完成用户添加。

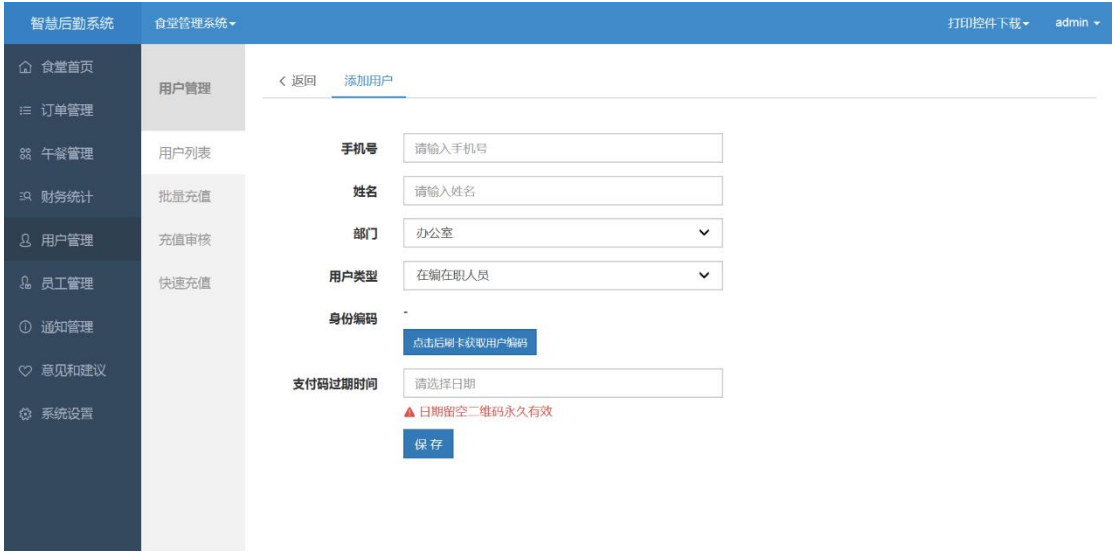

#### 图 1-4 添加用户

1.3.2 饭卡绑定

将读卡器接入电脑 USB 借口,点击用户列表中操作中的编辑选项或添加新 用户页面可进行饭卡绑定。

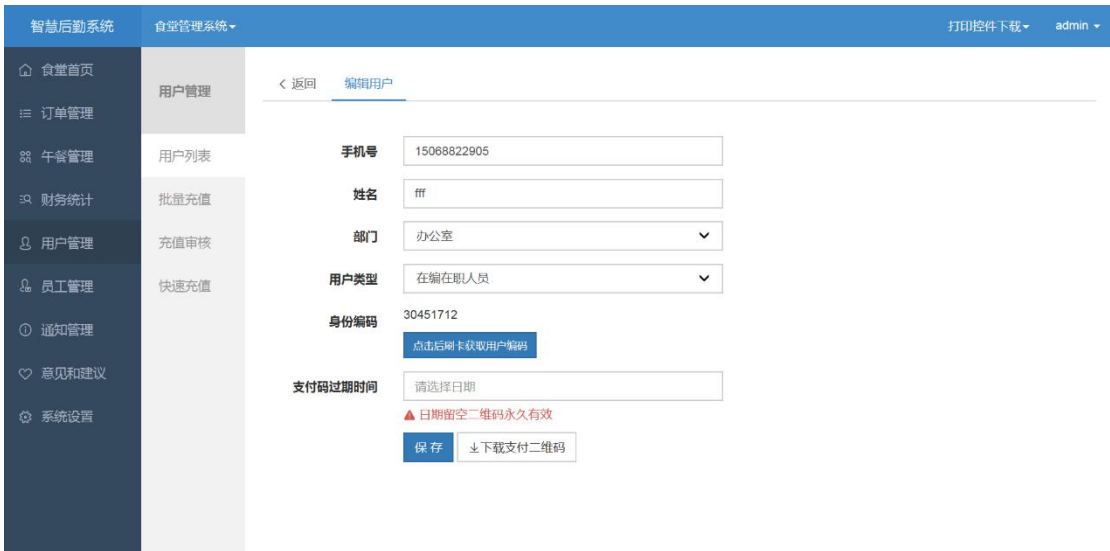

图 1-5 饭卡绑定

在该页面点击身份编码后的"点击后刷卡获取用户编码",并将饭卡置于读 卡器上刷卡之后,系统会自动录入用户编码。

1.3.3 用户充值

①用户列表充值

点击用户列表操作中的充值,可进入用户充值页面。

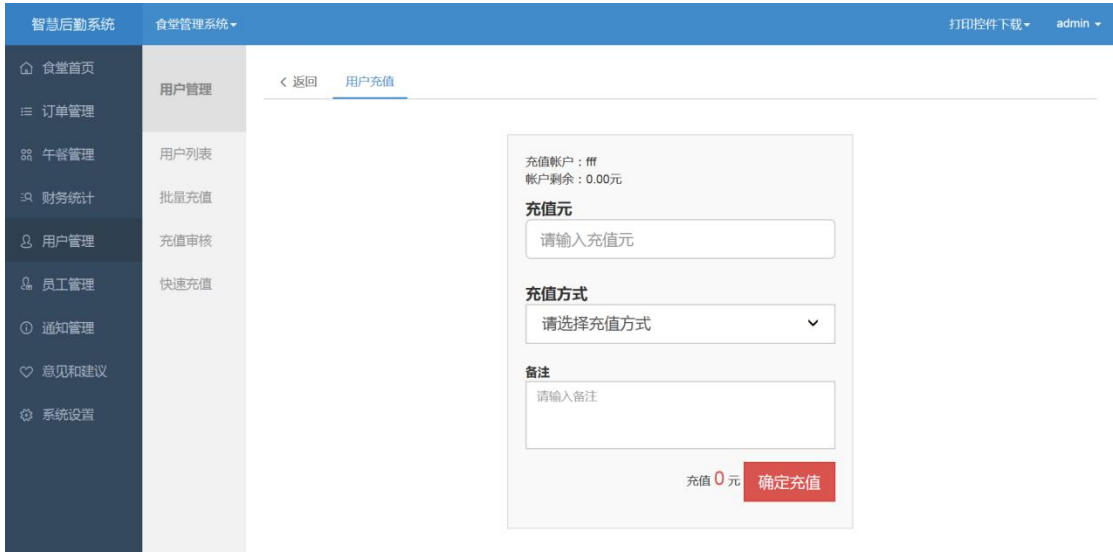

图 1-6 用户充值

在该页面输入充值金额,选择充值方式后,点击确定充值,即可为选定用户 充值。

②批量充值

点击左侧菜单栏用户管理下的批量充值,会进入如下图所示页面。

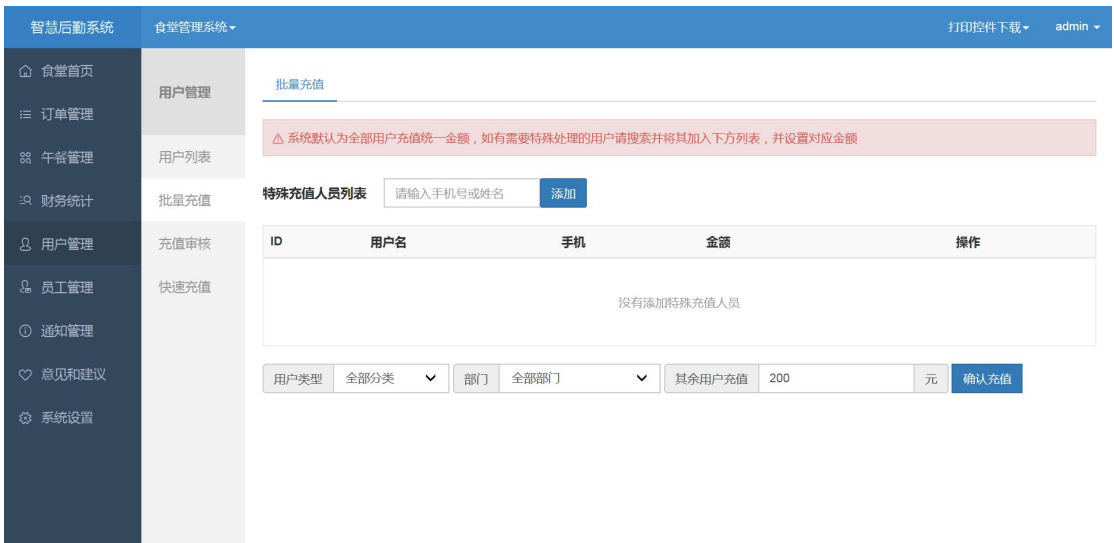

#### 图 1-7 批量充值

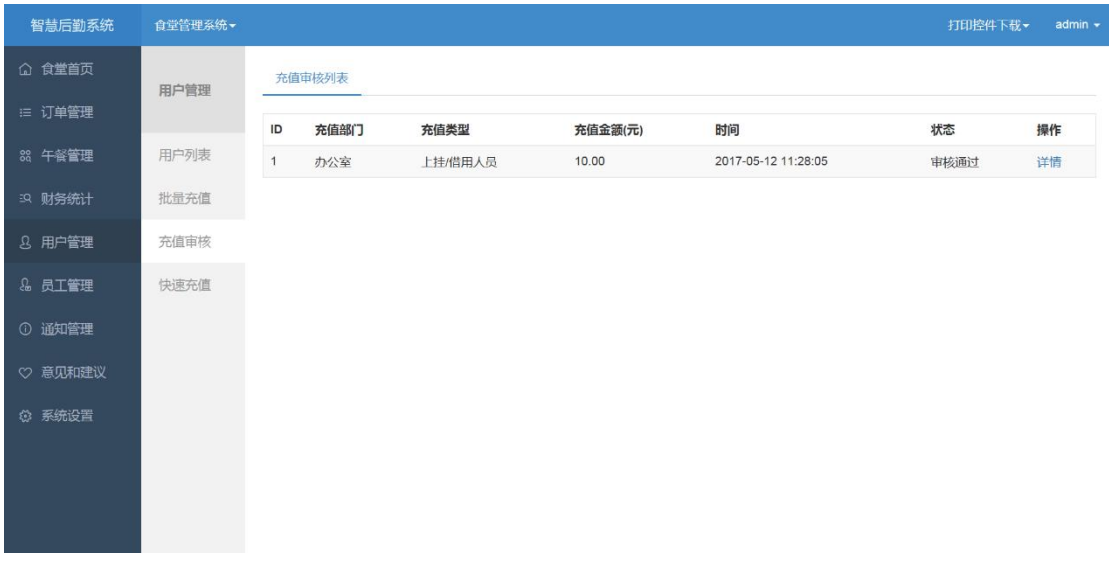

#### 图 1-8 充值审核

输入需要批量充值用户的用户名或手机号点击添加,将用户添加到批量充值 人员列表中,在金额栏输入充值金额,并选择用户类型,填写其余用户的充值金 额后,点击确认充值,食堂管理人员在充值审核中进行审核通过后,完成批量充 值,避免出错。

③扫码充值

点击左侧菜单栏用户管理下的扫码充值,会进入如下图所示页面。

<span id="page-7-0"></span>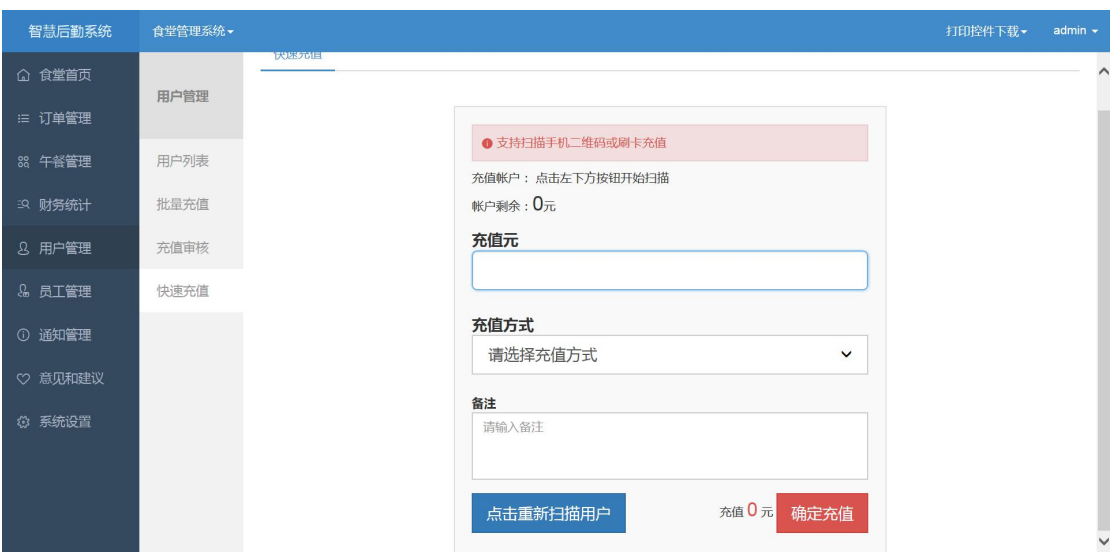

图 1-9 扫码充值

在输入充值金额,选择充值方式后,可以通过扫码枪扫描用户支付码的方式 为用户充值。

1.4 午餐统计

### 1.4.1 取消就餐统计

点击左侧菜单栏的午餐管理,会显示入下图所示页面。

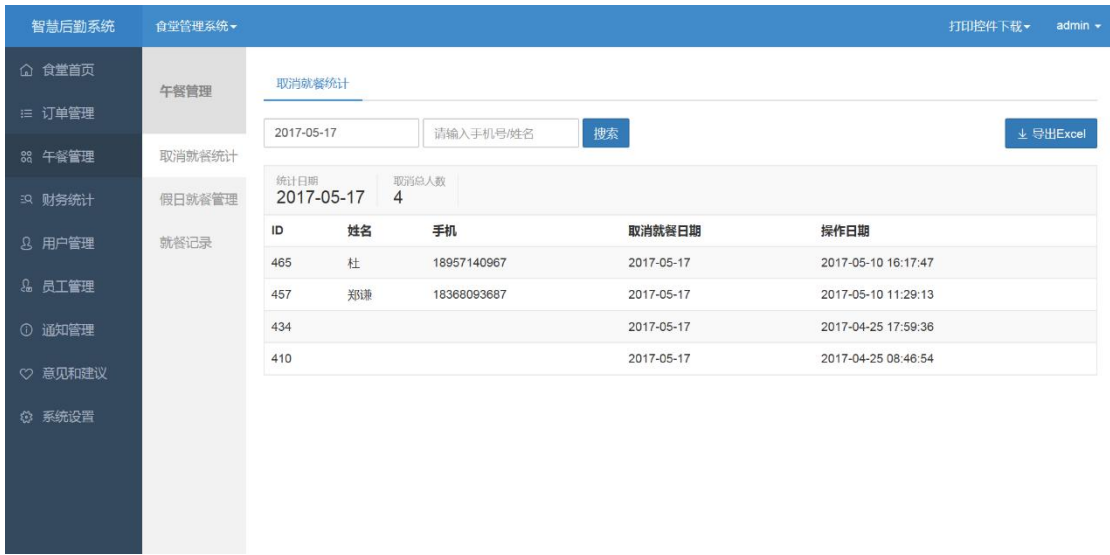

图 1-10 取消就餐统计

在该页面左上角选择日期之后,可以查看到改日取消就餐的人数,以及具体

<span id="page-8-0"></span>取消就餐的用户。

## 1.4.2 假日就餐管理

点击左侧菜单栏午餐管理下的假日就餐管理,会显示如下图所示页面。在该 页面可以查看到节假日预定午餐、晚餐的具体人数。

| 智慧后勤系统        | 食堂管理系统- |                 |            |      |                |                |     | 打印控件下载 - | admin $\sim$ |
|---------------|---------|-----------------|------------|------|----------------|----------------|-----|----------|--------------|
| △ 食堂首页        |         |                 | 假日就餐管理     |      |                |                |     |          | ۸            |
| □ 订单管理        | 午餐管理    |                 |            |      |                |                |     |          |              |
| 88 午餐管理       | 取消就餐统计  | 2017-05-17      |            | 填写备注 | 添加             |                |     |          |              |
| 53 财务统计       | 假日就餐管理  | ID              | 时间         |      | 午餐预订人数         | 晚餐预订人数         | 备注  | 操作       |              |
|               |         | 18              | 2017-05-30 |      | $\circ$        | $\circ$        | 端午节 | 编辑 删除    |              |
| 8 用户管理        | 就餐记录    | 17              | 2017-05-29 |      | $\circ$        | $\circ$        | 端午节 | 编辑 删除    |              |
| & 员工管理        |         | 16              | 2017-05-28 |      | $\mathbf{0}$   | $\mathsf 0$    | 端午节 | 编辑 删除    |              |
|               |         | 15              | 2017-05-21 |      | $\circ$        | $\circ$        | 周末  | 编辑 删除    |              |
| ① 通知管理        |         | 14              | 2017-05-20 |      | $\circ$        | 0              | 周末  | 编辑 删除    |              |
| ♡ 意见和建议       |         | 13              | 2017-05-14 |      | $\overline{1}$ | $\overline{2}$ | 周末  | 编辑 删除    |              |
| <b>@ 系统设置</b> |         | 12              | 2017-05-13 |      | $\overline{2}$ | $\mathbf{1}$   | 周末  | 编辑 删除    |              |
|               |         | 11              | 2017-05-07 |      | $\circ$        | $\circ$        | 周末  | 编辑 删除    |              |
|               |         | 10              | 2017-05-06 |      | $\circ$        | $\mathsf 0$    | 周末  | 编辑 删除    |              |
|               |         | 9               | 2017-05-01 |      | $\mathsf{O}$   | $\circ$        | 劳动节 | 编辑 删除    | ш            |
|               |         | <b>Contract</b> | $2\pi$     |      |                |                |     |          | $\check{ }$  |

图 1-11 假日就餐管理

1.5 订单管理

点击左侧菜单栏下的订单管理,会显示如下图所示页面。

| 智慧后勤系统   | 食堂管理系统- |           |                        |                           |          |     |            |      |              | 打印控件下载 - | $kinon -$ |
|----------|---------|-----------|------------------------|---------------------------|----------|-----|------------|------|--------------|----------|-----------|
| ◎ 食堂首页   | 订单管理    | 至<br>开始时间 | 全部订单类型 ><br>结束时间       | 输入订单号、手机号、姓名              | 全部操作人员 > |     | 搜索 。       |      |              |          |           |
| 三 订单管理   |         | 全部<br>已取消 | 待支付<br>待取餐             | 已完成                       |          |     | 2017-07-18 | 至    | 2017-07-19   | 上 导出订单统计 |           |
| 88 午餐管理  | 订单列表    |           |                        |                           |          |     |            |      |              |          |           |
|          | 退款订单    | 订单编号<br>D |                        | 下单时间/支付时间                 | 姓名       | 类别  | 订单状态       | 操作人员 | 操作           |          |           |
| 88 菜品管理  |         | 42122     | 2017071950985657       | 07月19日 16:08 07月19日 16:08 | 童盈       | 理发店 | 已完成        | 赫美芳  | 详情 退款处理      |          |           |
| 59 财务统计  |         | 42121     | 2017071998979952       | 07月19日 15:43 07月19日 15:44 | 任智剑      | 理发店 | 已完成        | 骆蜂   | 详情 退款处理      |          |           |
| 8 用户管理   |         | 42120     | 2017071998494949       | 07月19日 15:35 07月19日 15:35 | 王东       | 理发店 | 已完成        | 陈义平  | 详情 退款处理      |          |           |
|          |         | 42119     | 2017071949545748 (95号) | 07月19日 15:29 07月19日 15:29 | 支炳义      | 食堂  | 待取餐        | 智无   | 详情 退款处理 完成订单 |          |           |
| 8 员工管理   |         | 42118     | 2017071910249515       | 07月19日 15:19 07月19日 15:20 | 丁乾东      | 理发店 | 已完成        | 张月运  | 详情 退款处理      |          |           |
| (i) 通知管理 |         | 42117     | 2017071999100544 (94号) | 07月19日 15:13 07月19日 15:13 | 何俊       | 食堂  | 待取餐        | 暂无   | 详情 退款处理 完成订单 |          |           |
| ♡ 意见和建议  |         | 42116     | 2017071956994852 (93号) | 07月19日 15:10 07月19日 15:10 | 张志华      | 食堂  | 待取餐        | 智无   | 详情 退款处理 完成订单 |          |           |
|          |         | 42115     | 2017071949100485 (92号) | 07月19日 15:06 07月19日 15:06 | 周靖       | 食堂  | 待取餐        | 智无   | 详情 退款处理 完成订单 |          |           |
| ◎ 系统设置   |         | 42114     | 2017071910153975 (91号) | 07月19日 14:57 07月19日 14:57 | 刘海龙      | 食堂  | 待取餐        | 智无   | 详情 退款处理 完成订单 |          |           |
| ○ 贴土管理   |         | 42113     | 2017071957519910 (90号) | 07月19日 14:48 07月19日 14:48 | 金涛       | 食堂  | 待取餐        | 智无   | 详情 退款处理 完成订单 |          |           |
|          |         | 42112     | 2017071952100555       | 07月19日 14:48 07月19日 14:48 | 王雯琳      | 理发店 | 已完成        | 陈义平  | 详情 退款处理      |          |           |
|          |         | 42111     | 2017071955524955 (89号) | 07月19日 14:36 07月19日 14:36 | 周靖       | 食堂  | 已取消        | 智无   | 详情           |          |           |
|          |         | 42110     | 2017071999515551       | 07月19日 14:35 07月19日 14:35 | 章忠良      | 理发店 | 已完成        | 陈义平  | 详情 退款处理      |          |           |

图 1-12 订单管理

在该页面可以查看订单列表,点击订单详情可查看订单详细信息;点击上方

<span id="page-9-0"></span>订单状态可以查看不同状态的订单;输入手机号等可以搜索出特定的订单;点击 退款处理可以对订单进行退款。

## 1.6 员工评价管理

1.6.1 评分排名

点击左侧菜单栏员工管理下的评分管理,在该页面可查看员工评分排名。

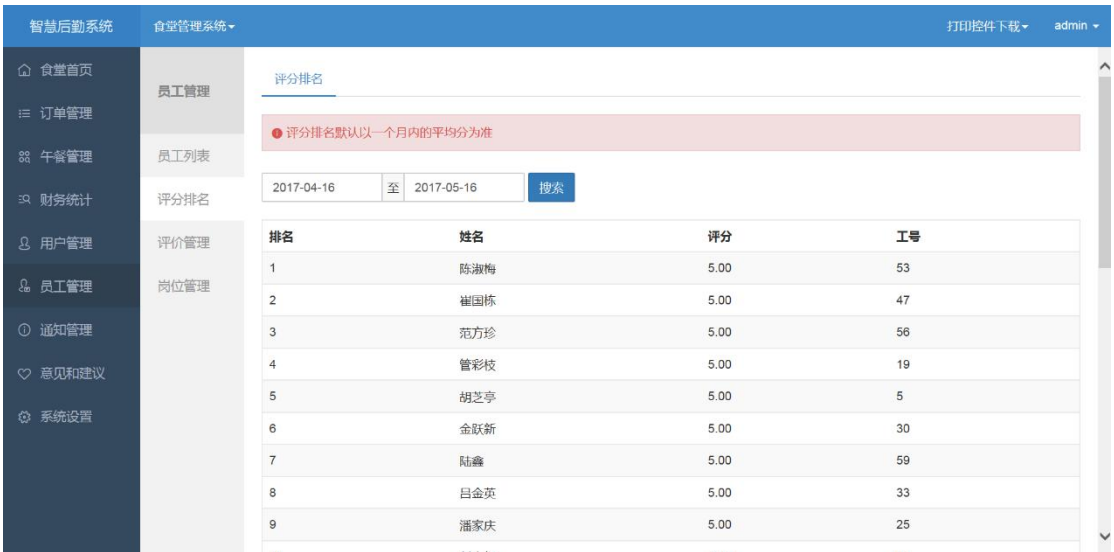

图 1-13 评分排名

## 1.6.2 评价管理

点击左侧菜单栏员工管理下的评价管理,会显示如下图所示页面,在该页面 可以查看就餐人员对于食堂员工的具体评价内容。

<span id="page-10-0"></span>

| 智慧后勤系统  | 食堂管理系统▼ |      |                |      |      |          |                     | 打印控件下载▼ | $admin$ $\star$     |
|---------|---------|------|----------------|------|------|----------|---------------------|---------|---------------------|
| △ 食堂首页  | 员工管理    | 评价管理 |                |      |      |          |                     |         | $\hat{\phantom{0}}$ |
| □ 订单管理  |         |      |                |      |      |          |                     |         |                     |
|         |         | ID   | 评分             | 评价内容 | 员工姓名 | 评价人姓名    | 时间                  |         |                     |
| 88 午餐管理 | 员丁列表    | 34   | 3              |      | 洪美英  |          | 2017-04-26 10:43:19 |         |                     |
| 53 财务统计 | 评分排名    | 33   | 5              |      | 潘家庆  | wh       | 2017-04-24 13:45:22 |         |                     |
| 8 用户管理  | 评价管理    | 32   | 5              |      | 陈淑梅  | wh       | 2017-04-24 13:45:13 |         |                     |
|         |         | 31   | 5              |      | 曹秀娟  | wh       | 2017-04-24 13:45:10 |         |                     |
| & 员工管理  | 岗位管理    | 30   | $\sqrt{5}$     | 棒棒哒  | 沈文宝  | wh       | 2017-04-24 13:44:57 |         |                     |
| ① 通知管理  |         | 29   | 3              |      | 殷付起  |          | 2017-04-21 11:43:26 |         |                     |
|         |         | 28   | 5              |      | 唐丙荣  |          | 2017-04-21 10:51:56 |         |                     |
| ♡ 意见和建议 |         | 27   | 5              |      | 陈淑梅  |          | 2017-04-21 10:51:50 |         |                     |
| ◎ 系统设置  |         | 26   | 5              |      | 曹秀娟  |          | 2017-04-20 15:12:45 |         |                     |
|         |         | 25   | $\overline{4}$ | 测试   | 曹秀娟  |          | 2017-04-20 15:12:35 |         |                     |
|         |         | 24   | 5              |      | 曹秀娟  |          | 2017-04-19 15:54:16 |         |                     |
|         |         | 23   | 5              |      | 曹秀娟  | dupeiyue | 2017-04-17 13:46:40 |         |                     |
|         |         | 22   | 5              |      | 管彩枝  |          | 2017-04-12 14:51:24 |         | $\checkmark$        |

图 1-14 评价管理

1.7 财务统计

1.7.1 三餐统计

点击左侧菜单栏财务统计下的三餐统计,会显示如下图所示页面,在该页面 可以查看早中晚餐就餐次数和金额的统计。

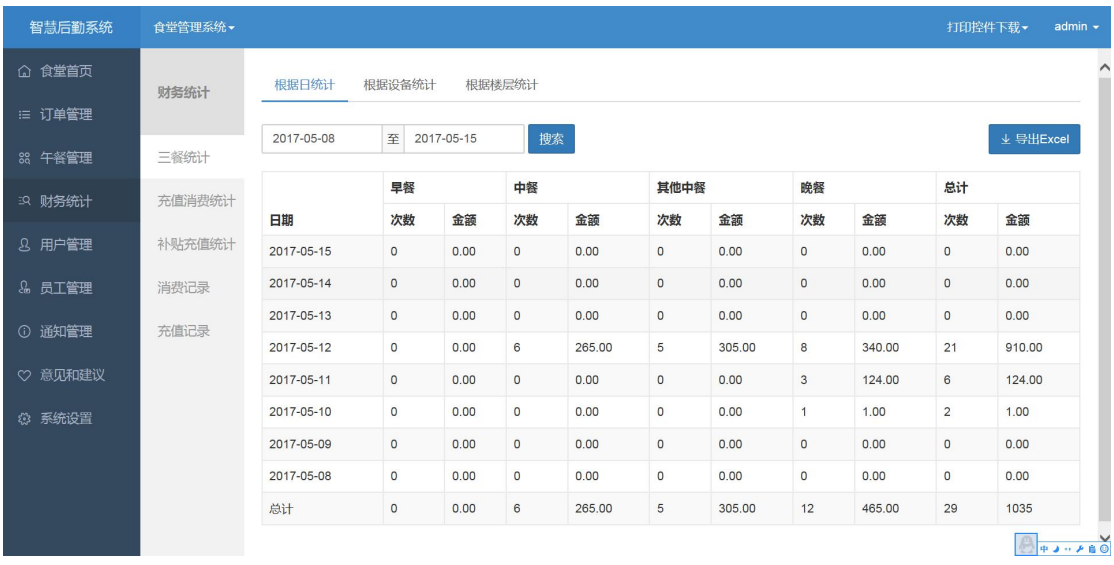

图 1-15 三餐统计

1.7.2 充值消费统计

点击左侧菜单栏财务统计下的充值消费统计,会显示如下图所示页面,在该 页面可以查看所选时段内的存取金额、补贴金额、消费金额和奖励金额。

| 智慧后勤系统        | 食堂管理系统 -<br>打印控件下载 • |            |        |            |      |          |         |         |                | admin $\sim$ |           |
|---------------|----------------------|------------|--------|------------|------|----------|---------|---------|----------------|--------------|-----------|
| △ 食堂首页        |                      | 消费统计       |        |            |      |          |         |         |                |              |           |
| ∷≣ 订单管理       | 财务统计                 |            |        |            |      |          |         |         |                |              |           |
| 88 午餐管理       | 三餐统计                 | 2017-04-15 | 至      | 2017-05-15 | 搜索   |          |         |         |                |              | ▲ 导出Excel |
| 53 财务统计       | 充值消费统计               |            | 本期存取金额 |            | 本期补贴 |          | 本期卡消费金额 |         | 本期奖励积分         |              |           |
|               |                      | 期初金额       | 次数     | 金额         | 次数   | 金额       | 次数      | 金额      | 次数             | 金额           | 期末余额      |
| 8 用户管理        | 补贴充值统计               | 0.00       | 17     | 1444.00    | 68   | 10251.00 | 26      | 1068.00 | $\overline{2}$ | 19.00        | 10608.00  |
| & 员工管理        | 消费记录                 |            |        |            |      |          |         |         |                |              |           |
| ① 通知管理        | 充值记录                 |            |        |            |      |          |         |         |                |              |           |
| ♡ 意见和建议       |                      |            |        |            |      |          |         |         |                |              |           |
| <b>3 系统设置</b> |                      |            |        |            |      |          |         |         |                |              |           |
|               |                      |            |        |            |      |          |         |         |                |              |           |
|               |                      |            |        |            |      |          |         |         |                |              |           |
|               |                      |            |        |            |      |          |         |         |                |              |           |
|               |                      |            |        |            |      |          |         |         |                |              |           |

图 1-16 充值消费统计

## 1.7.3 补贴充值统计

点击左侧菜单栏财务统计下的补贴充值统计,会显示如下图所示页面,在该 页面可以查看所选时段内各个部门补贴的充值人次和充值总额。

| 智慧后勤系统           | 食堂管理系统- |                                                   |                     | 打印控件下载<br>admin $\sim$    |
|------------------|---------|---------------------------------------------------|---------------------|---------------------------|
| △ 食堂首页<br>∷ 订单管理 | 财务统计    | 补贴充值统计                                            |                     |                           |
| 88 午餐管理          | 三餐统计    | 至<br>搜索<br>2017-04-15<br>2017-05-15<br>总人次<br>总金额 |                     | ↓ 导出Excel                 |
| 53 财务统计          | 充值消费统计  | 68<br>10251.00                                    |                     |                           |
| 8 用户管理           | 补贴充值统计  | 部门                                                | 充值人次                | 充值总额                      |
|                  |         | 办公室                                               | 63                  | 9251.00                   |
| & 员工管理           | 消费记录    | 人事处/机关党委                                          | $\circ$             | $\circ$                   |
| ① 通知管理           | 充值记录    | 监察室                                               | $\mathsf{O}\xspace$ | $\circ$                   |
| ♡ 意见和建议          |         | 政策法规处                                             | 5                   | 1000.00                   |
|                  |         | 总预算局                                              | $\mathsf{O}\xspace$ | $\mathbb O$               |
| ◎ 系统设置           |         | 税政处                                               | $\circ$             | $\circ$                   |
|                  |         | 预算执行局                                             | $\mathsf{O}\xspace$ | $\mathbb O$               |
|                  |         | 综合处/票据中心                                          | $\circ$             | $\circ$                   |
|                  |         | 会计处                                               | $\mathsf{O}$        | $\mathbb O$               |
|                  |         | $2 - 24 - 24 - 3 + 1.1$                           | $\sim$              | $\check{~}$<br>$\sqrt{2}$ |

图 1-17 补贴充值统计

1.7.4 充值记录

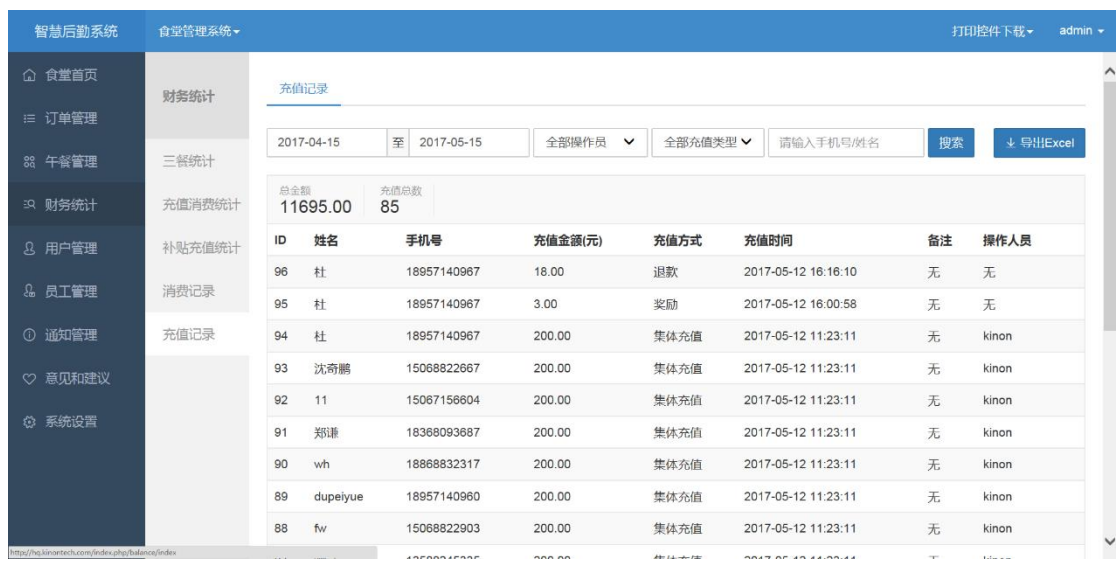

点击左侧菜单栏下的财务统计,会显示如下图所示页面。

图 1-18 充值记录

在该页面可以查看食堂的每一笔充值记录,包括充值帐号、充值金额、充值 方式、充值时间及操作人员等信息,并可在选择时间、操作人员、充值类型等条 件后,直接导出相应的统计报表。

## 1.7.5 消费记录

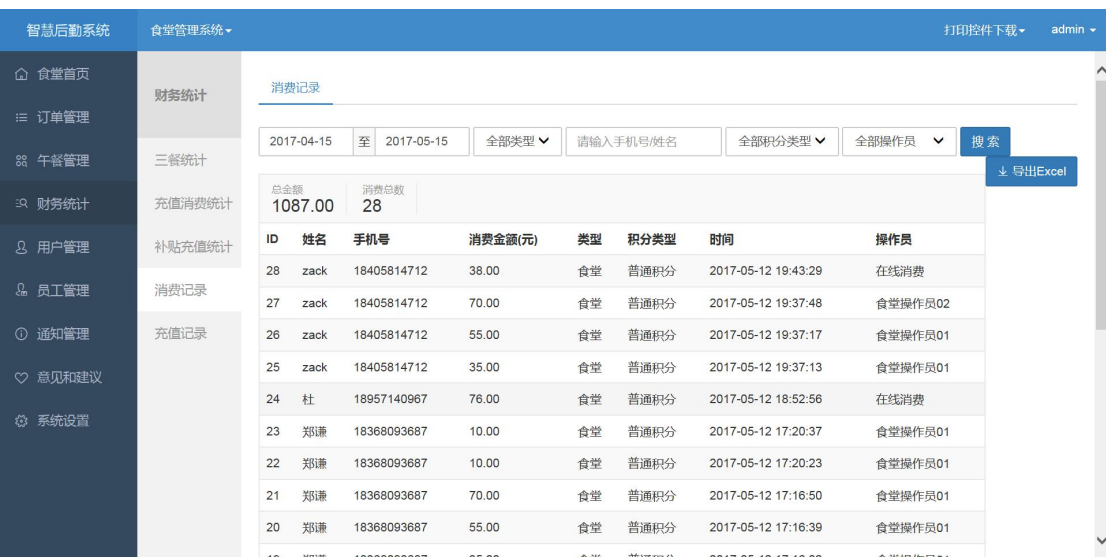

点击左侧菜单栏财务统计下的消费记录,会显示如下图所示页面。

- 11 - 图 1-19 消费记录

<span id="page-13-0"></span>在该页面可以查看用户在食堂的消费记录,并可在选择时间后,直接导出相 应的统计报表。

## 1.8 意见建议管理

点击左侧菜单栏下的意见和建议,会显示如下图所示页面。在该页面可以查 看就餐人员对于食堂的菜品及服务,给出的意见和建议。

| 智慧后勤系统           | 食堂管理系统▼               |          | 打印控件下载                          | admin $\sim$ |              |
|------------------|-----------------------|----------|---------------------------------|--------------|--------------|
| △ 食堂首页           | 意见和建议                 |          |                                 |              | $\hat{ }$    |
| : 订单管理           |                       |          |                                 |              |              |
|                  | 内容<br>ID              | 提交人      | 提交时间                            |              |              |
| 88 午餐管理          | 15 我看见了               |          | 2017-04-20<br>15:11:28          |              |              |
| 5 财务统计<br>8 用户管理 | 14<br>dsdsdsfdsfdsf   |          | dupeiyue 2017-04-18<br>16:41:08 |              |              |
| & 员工管理           | 13 1111               | dupeiyue | 2017-04-18<br>16:40:38          |              |              |
| ① 通知管理           | 12<br>食堂菜品种类太少        |          | 2017-04-05<br>11:44:24          |              |              |
| ♡ 意见和建议          | 11<br>恍惚惚恍恍惚惚恍恍惚惚恍恍惚惚 | dupeiyue | 2017-03-31<br>13:38:13          |              |              |
| <b>卷 系统设置</b>    | 10                    | dupeiyue | 2017-03-31<br>13:37:06          |              |              |
|                  | $\mathbf{9}$<br>测试    | dupeiyue | 2017-03-22<br>17:26:10          |              |              |
|                  | 8<br>好吃               | dupeiyue | 2017-03-22<br>11:11:00          |              | $\checkmark$ |

图 1-20 意见和建议

## 1.9 通知管理

点击左侧菜单栏下的通知管理,会显示如下图所示页面。点击右上角发布新 通知可已进入,发布新通知页面,在页面内添加通知标题及通知内容后,点击一 键发送,即可发送通知。

<span id="page-14-0"></span>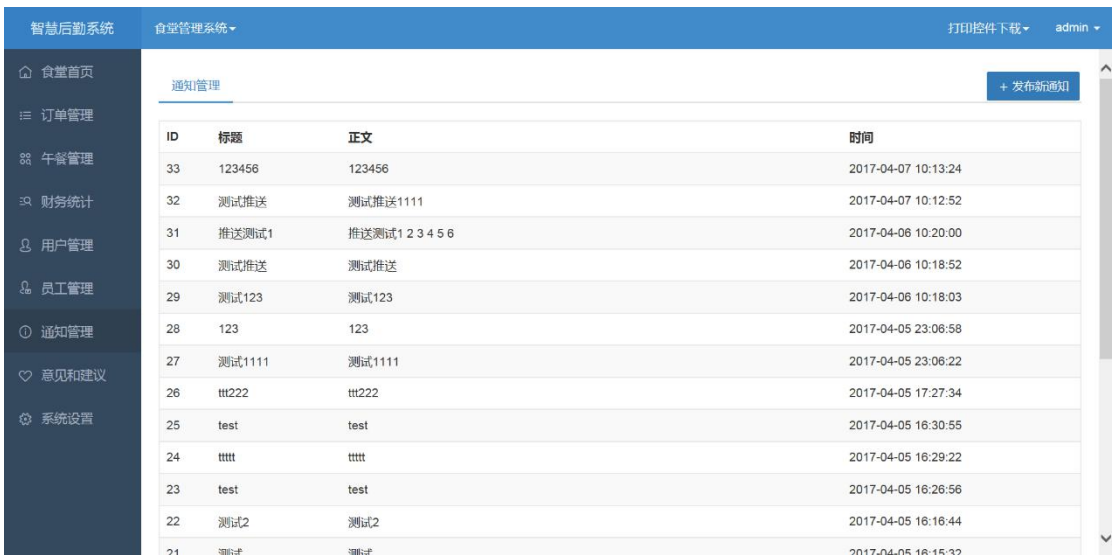

图 1-21 通知管理

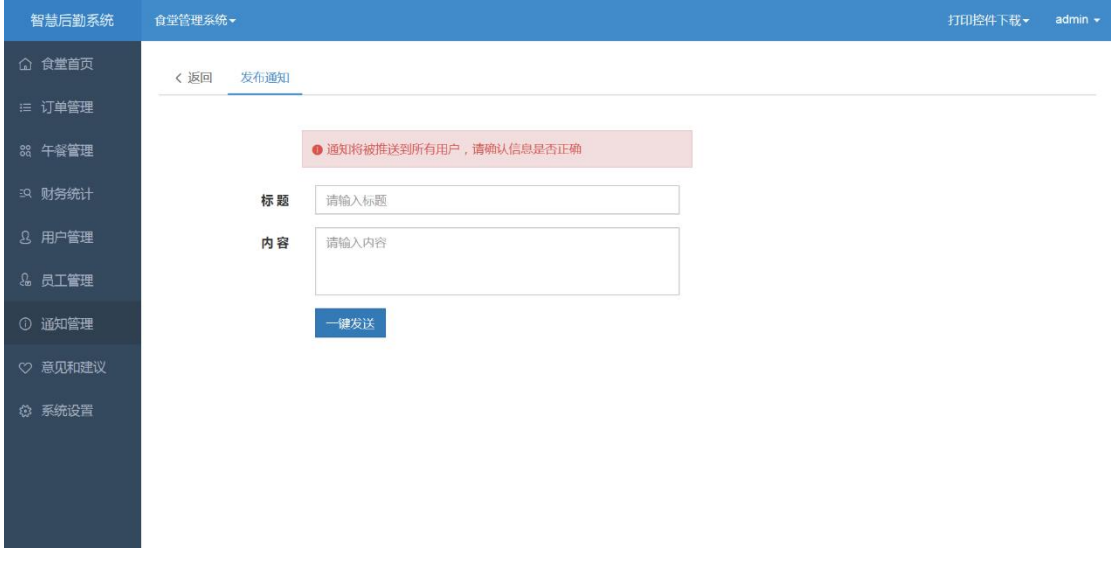

#### 图 1-22 发布通知

# 1.10 系统设置

## 1.10.1 午餐设置

点击左侧菜单栏系统设置下的午餐设置,可以显示如下图页面,在该页面可 设置首次刷卡金额、二次刷卡金额以及三次刷卡金额,并可设置奖励金额。

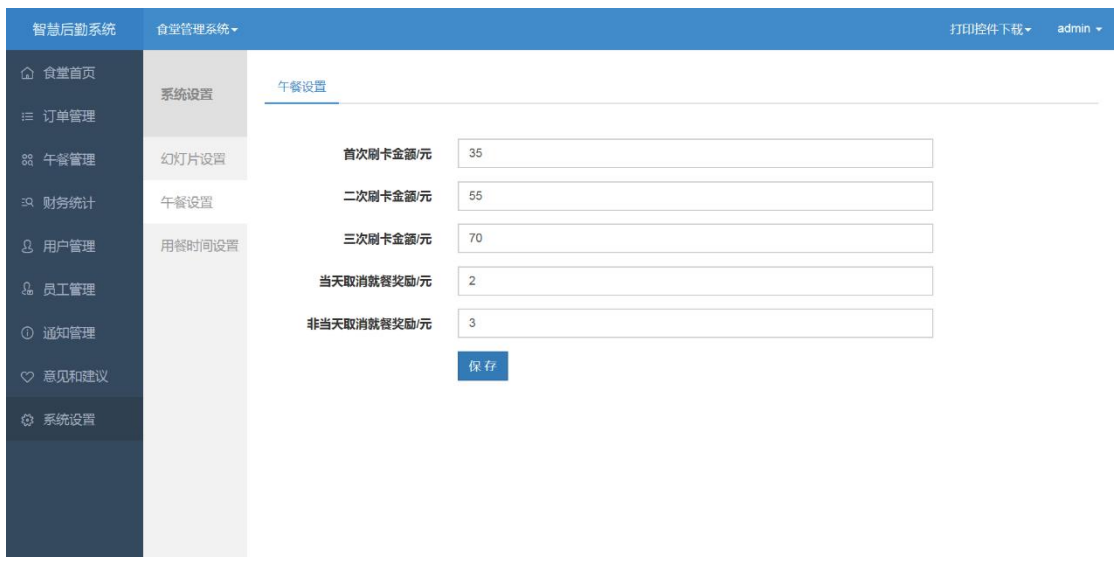

图 1-23 午餐刷卡设置

## 1.10.2 用餐时间设置

点击左侧菜单栏系统设置下的晚餐时间设置,可以显示如下图所示页面,在 该页面可以设置晚餐抢购开始时间、晚餐抢购结束时间、订单取消截至时间和不 同人员的就餐时间。

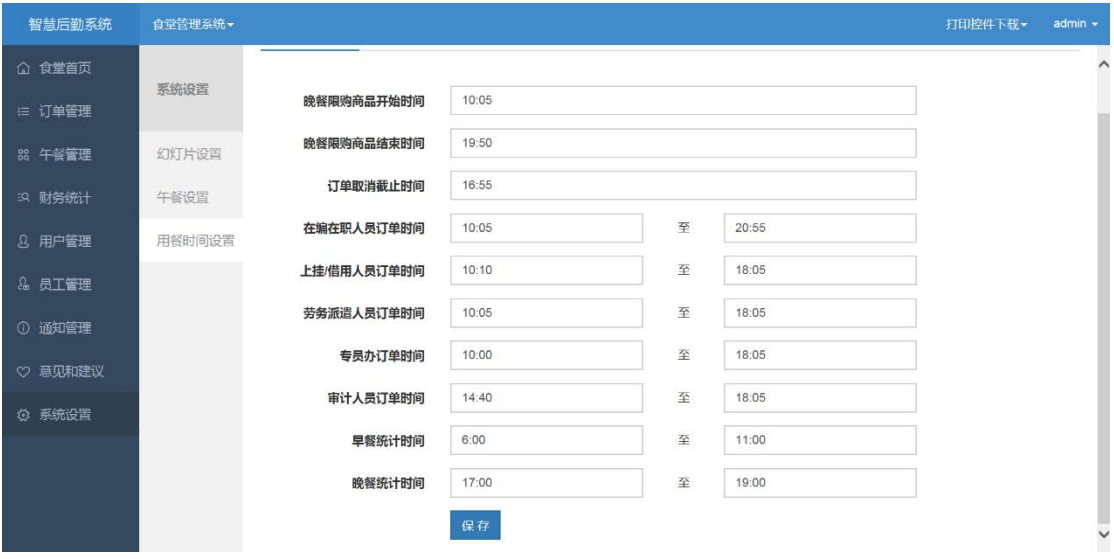

图 1-24 晚餐时间设置

# <span id="page-16-0"></span>1.11 食堂收银系统

## 1.11.1 登录

打开收银系统后,在登录页面输入正确的帐号和密码后,点击登录,进入结 算系统。

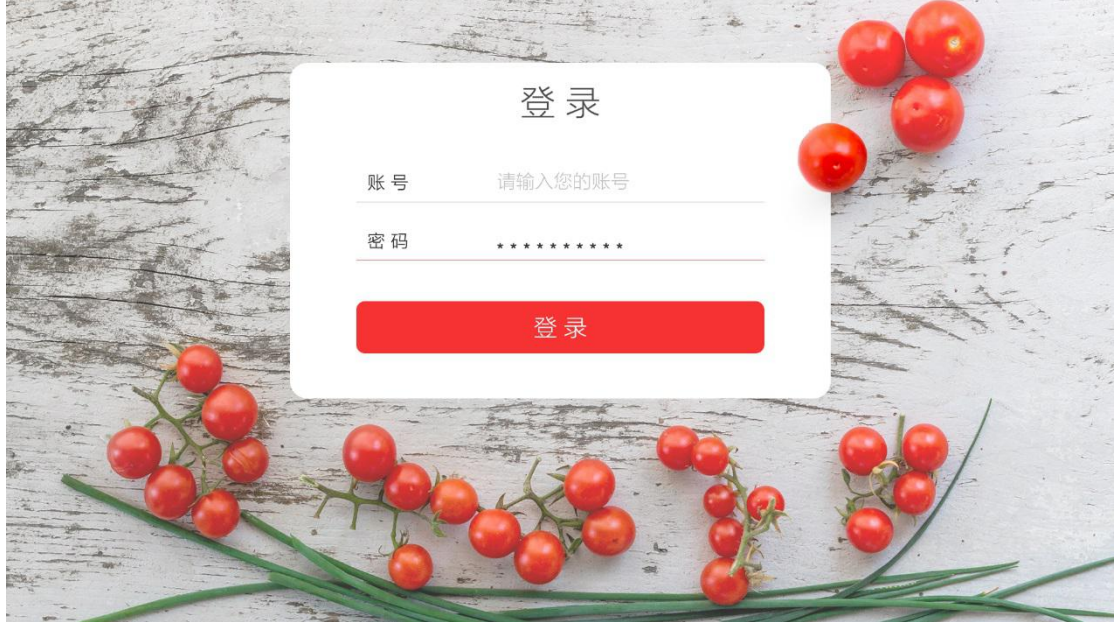

图 1-25 登录

## 1.11.2 早、晚餐堂食

点击结算,会显示如下图所示页面。利用数字键盘输入订单金额后,点击完 成,跳转至扫码页面,用餐人员扫码支付成功后,订单完成。

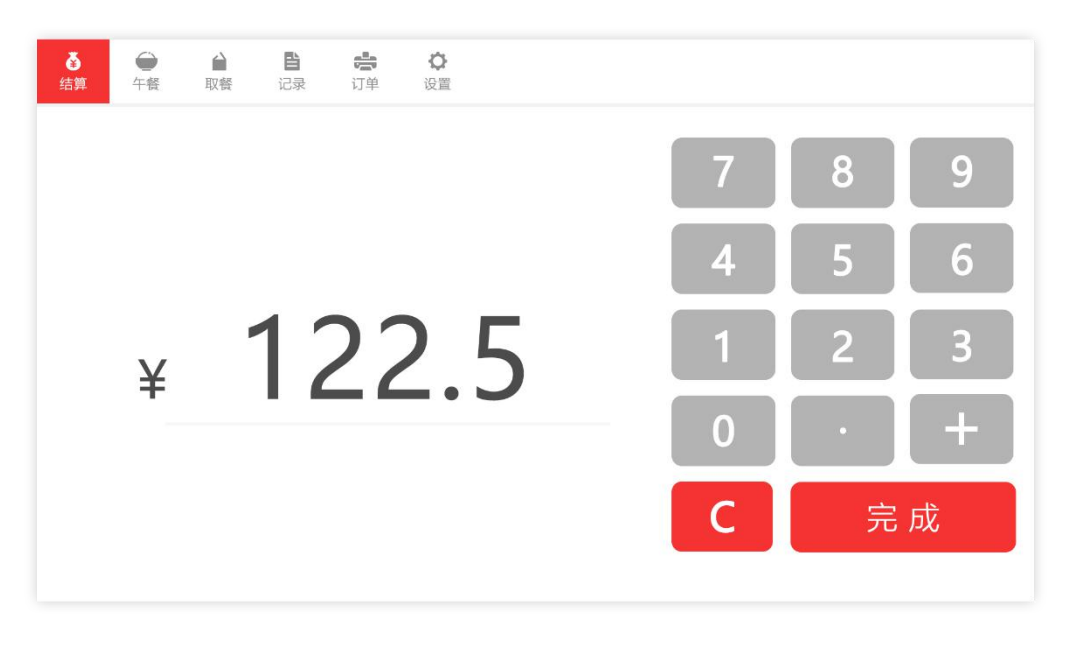

图 1-26 早餐

## 1.11.3 午餐

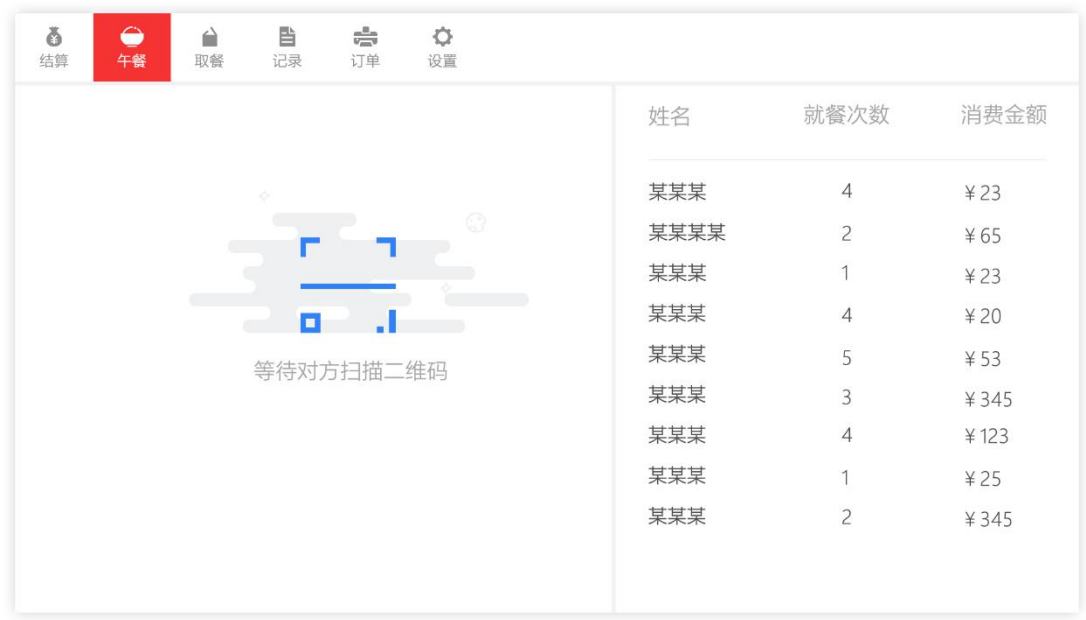

#### 图 1-27 午餐

点击午餐打开午餐页面,就餐人员扫码或刷卡后,跳转到支付成功页面, 则支付完成。

1.11.4 取餐

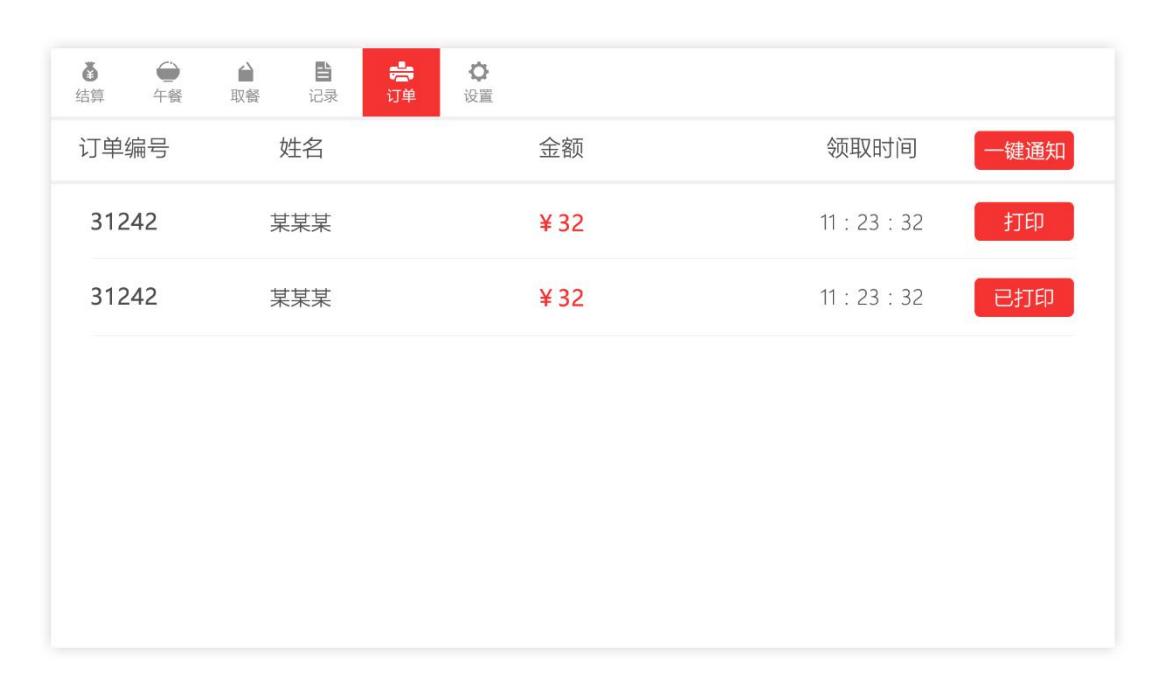

图 1-28 打印订单

点击订单打开订单页面,点击打印,打印出当日的打包订单,根据打印纸 备好餐后,将打印纸贴在包装上。

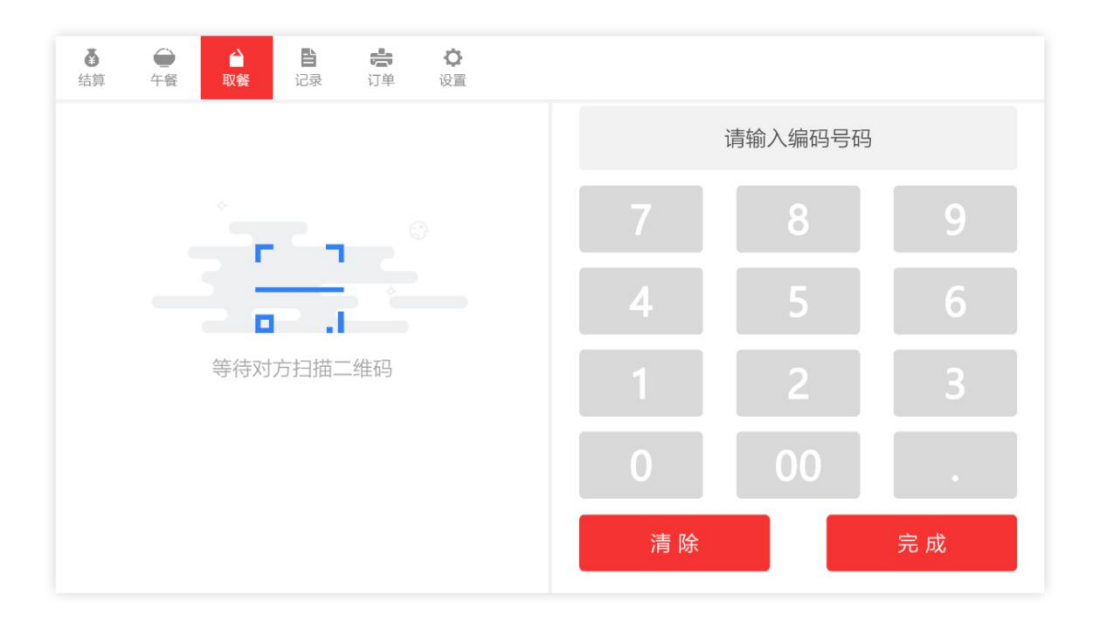

图 1-29 取餐

就餐人员来取时点击取餐打开取餐页面,等待就餐人员扫描二维码或手动 输入就餐人员的取餐编码后,核对订单信息给就餐人员取餐,点击确认取餐,完 成取餐。